**EL USO DE LA INFORMACIÓN ESPACIAL PARA APOYAR LA TOMA DE DECISIONES SOBRE SALVAGUARDIAS Y BENEFICIOS MÚLTIPLES PARA REDD+**

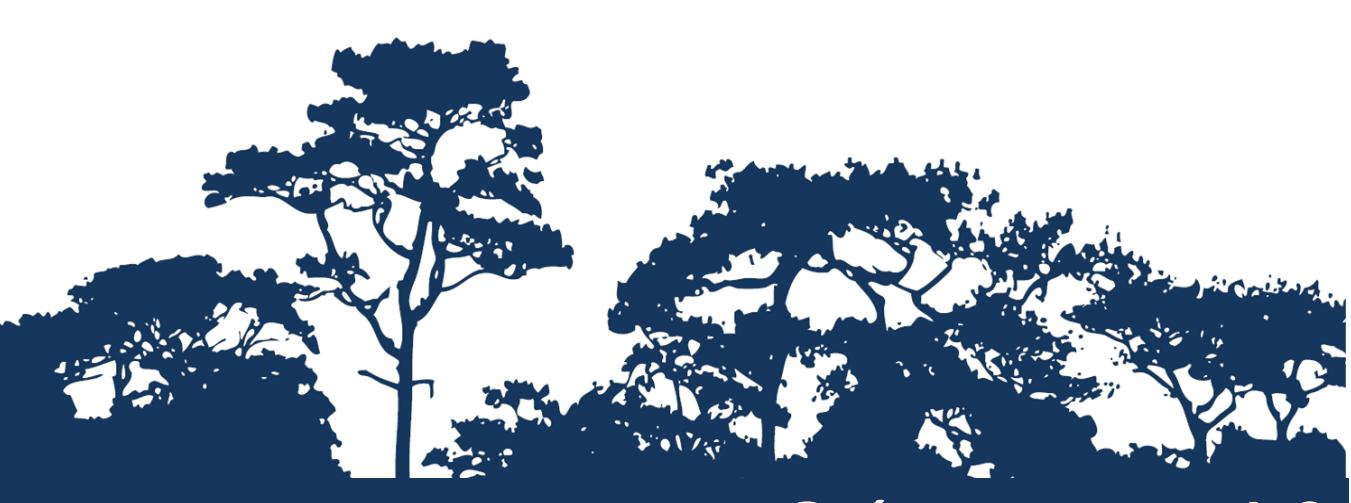

# **GUÍA TUTORIAL V1.0:**

# **CÓMO ELABORAR UNA LEYENDA TIPO MATRIZ CON DATOS RASTER UTILIZANDO ARCGIS 10.0**

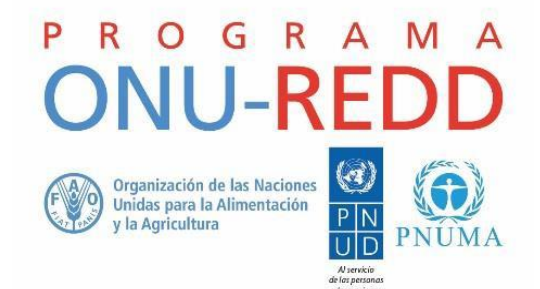

El Programa ONU-REDD es la Iniciativa de Colaboración de las Naciones Unidas para la Reducción de las Emisiones Derivadas de la Deforestación y la Degradación de los Bosques (REDD) en los países en desarrollo. El Programa se lanzó en 2008 para brindar asistencia a los países en desarrollo en la elaboración y aplicación de las estrategias nacionales de REDD+ y cuenta con el poder de convocatoria y la experiencia de la Organización de las Naciones Unidas para la Alimentación y la Agricultura (FAO), el Programa de las Naciones Unidas para el Desarrollo (PNUD) y ONU Medio Ambiente.

El Centro de Monitoreo de la Conservación Mundial de ONU Medio Ambiente (UNEP-WCMC, por sus siglas en inglés) es el centro especialista en la evaluación de la biodiversidad de ONU Medio Ambiente, la organización ambiental intergubernamental más importante del mundo. El Centro lleva trabajando más de 35 años, combinando la investigación científica con el asesoramiento práctico sobre políticas públicas.

#### **Preparado por Julia Thorley y Corinna Ravilious.**

#### **Derechos de autor:** 2015 ONU Medio Ambiente

**Autorización de reproducción:** La reproducción de esta publicación está autorizada con fines educativos o sin ánimo de lucro, sin ningún otro permiso especial, a condición de que se indique la fuente de la que proviene. La reutilización de cualquiera de las ilustraciones está sujeta a su autorización por parte de los titulares de los derechos originales. La publicación no podrá utilizarse para la venta ni para ningún otro propósito comercial sin previa autorización por escrito de ONU Medio Ambiente. Las solicitudes de autorización, junto con una descripción del propósito y el alcance de la reproducción, deben enviarse a: Director, UNEP-WCMC, 219 Huntingdon Road, Cambridge, CB3 0DL, UK.

**Descargo de responsabilidad:** Los contenidos de este informe no reflejan necesariamente las opiniones o políticas de ONU Medio Ambiente, las organizaciones contribuyentes o los redactores. Las denominaciones empleadas y el material presentado en este informe no implican la expresión de ninguna opinión por parte de ONU Medio Ambiente o de las organizaciones contribuyentes, los redactores o los editores en relación con la condición jurídica de cualquier país, territorio, ciudad o sus autoridades, ni con respecto a la delimitación de sus fronteras o límites o la designación de su nombre, fronteras o límites. La mención de una entidad o producto comercial en esta publicación no implica promoción alguna por parte de ONU Medio Ambiente.

Agradecemos comentarios sobre cualquier error o problema. Los lectores que deseen hacer comentarios sobre este documento pueden enviarlos a[: ccb@unep-wcmc.org.](mailto:ccb@unep-wcmc.org)

**Cómo citar esta publicación:** J. Thorley y C. Ravilious. (2015) "El uso de información especial para apoyar la toma de decisiones sobre salvaguardias y beneficios múltiples para REDD+. Guía tutorial v1.0: Cómo elaborar una leyenda tipo matriz con datos raster, utilizando ArcGIS 10.0". Preparado en nombre del Programa ONU-REDD por El Centro de Monitoreo de la Conservación Mundial de ONU Medio Ambiente (UNEP-WCMC), Cambridge, Reino Unido.

**Reconocimientos:** Este material de capacitación se elaboró sobre la base de materiales generados para las sesiones de trabajo realizadas en varios países con el fin de ayudar a la producción de mapas de beneficios múltiples que sustenten las políticas de planificación y de salvaguardias de REDD+

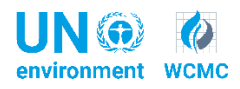

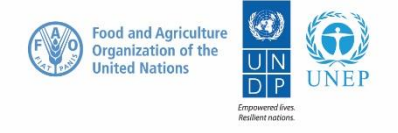

# **Contenido**

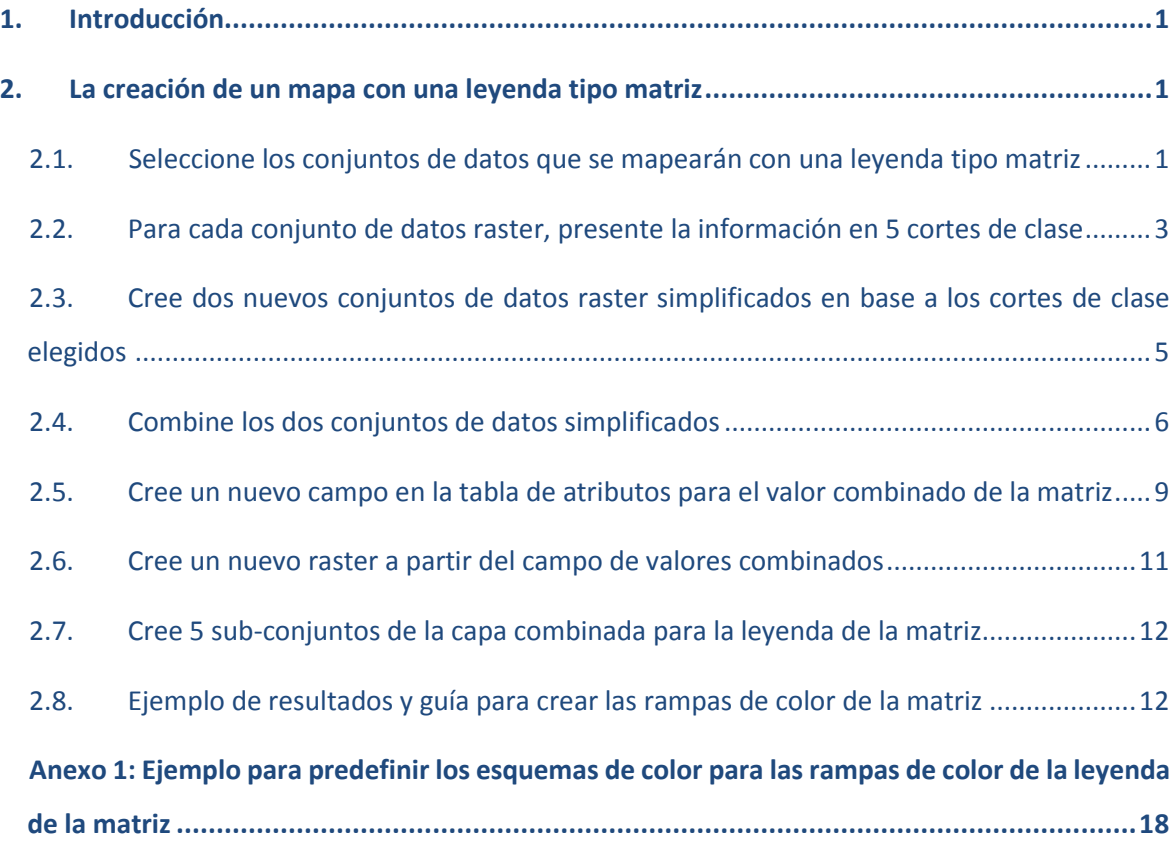

# **1. Introducción**

Reducir las emisiones de la deforestación y la degradación de los bosques (REDD) es un esfuerzo destinado a la creación de valor financiero para el carbono que está depositado en los bosques, lo que ofrece incentivos para que los países en desarrollo reduzcan las emisiones de zonas forestales e inviertan en opciones bajas en emisiones de carbono en pos del desarrollo sostenible. REDD+ va más allá de la deforestación y la degradación de los bosques para incluir asimismo la función de la conservación, la gestión sostenible de los bosques y el aumento de las reservas forestales de carbono. Esto exigirá cambiar las formas de aprovechamiento y gestión de los bosques, lo que puede requerir diversas acciones, tales como proteger los bosques del fuego o de la tala ilegal o rehabilitar las áreas de bosque degradadas.

REDD+ tiene el potencial de ofrecer múltiples beneficios más allá del carbono. Por ejemplo, puede promover la conservación de la biodiversidad y asegurar los servicios ecosistémicos de los bosques tales como la regulación de recursos hídricos, el control de la erosión y los productos forestales no maderables. Algunos de los beneficios potenciales de REDD+, como la conservación de la biodiversidad, pueden potenciarse a través de la identificación de las áreas en las que las acciones de REDD+ podrían tener un mayor impacto con el uso del análisis espacial.

El software SIG puede utilizarse para llevar a cabo el análisis espacial de datos relevantes para los beneficios múltiples y las salvaguardias ambientales para REDD+. Este tutorial permite que el usuario elabore una leyenda tipo matriz en ArcGIS utilizando datos raster.

# **2. La creación de un mapa con una leyenda tipo matriz**

Presentar dos conjuntos de datos temáticos de cobertura completa en el mismo mapa puede ayudar para visualizar las relaciones entre ellos. Esta técnica gráfica destinada a crear una leyenda bidimensional fue inicialmente desarrollada por Paul Williams en el Museo de Historia Natural del Reino Unido, en una pieza de software llamada WorldMap, que utilizó para mostrar la relación espacial de la riqueza de especies entre distintos grupos de especies (Williams et al., 1998). (Ver: [http://www.nhm.ac.uk/research-curation/research/projects/worldmap/rarity/index.html\)](http://www.nhm.ac.uk/research-curation/research/projects/worldmap/rarity/index.html).

Debido a que no es posible crear de forma automática una leyenda tipo matriz bidireccional en ArcGIS (ni en ningún otro software SIG que conozcamos), este tutorial guía al usuario a través de una serie de pasos simples para preparar de forma manual los datos que se presentarán en formato de matriz.

# **Este tutorial utilizará el siguiente ejemplo: Carbono de la biomasa y riqueza de especies amenazadas.**

## **2.1. Seleccione los conjuntos de datos que se mapearán con una leyenda de la matriz**

**a.** Escoja dos temas para mapear. En este punto es importante observar que algunos datos pueden encontrarse en formato raster y otros ser vectores. El análisis se realizará como un análisis raster.

En este ejemplo:

El **carbono** es un **conjunto de datos raster** que muestran la **densidad de carbono de la biomasa por debajo y encima del suelo** en toneladas/ha (en celdas de resolución de 500 m).

El conjunto de datos de las **especies amenazadas** es un conjunto de datos **vectoriales** hexagonales con un atributo que indica el **número de especies amenazadas.**

El **eje X de la matriz** será el **carbono de la biomasa** y el **eje Y de la matriz** será la **riqueza de especies amenazadas**.

**b.** Para ejecutar la herramienta que convierte los datos vectoriales en datos raster, haga doble clic en **Tool 03 (herramienta 03)** en la **caja de herramientas ExploringMultipleBenefits**. **Se abrirá un cuadro de diálogo.** Nótese que deben completarse varias configuraciones del entorno (a saber, Snap Raster, Mask, Output cell size y Extent).

Si uno de los conjuntos de datos que se está utilizando para la leyenda de matriz ya es un raster, lo utilizará para la configuración del entorno a fin de asegurar que el nuevo raster que está creando esté correctamente alineado con ese. Si ambos conjuntos de datos son vectoriales, primero deberá ejecutar Tool1a para crear un "Snap Raster" de un archivo de límite vectorial y luego utilizarlo para la configuración del entorno.

# **c. Complete todos los parámetros en los recuadros blancos(como en el ejemplo que se presenta a continuación).**

En este ejemplo, se utilizará el raster de carbono de la biomasa para la configuración de los parámetros del entorno "**Snap Raster", "Mask", "Output cell size"** y **"Extent"**. Configure el sistema de coordenadas de salida utilizando una proyección cilíndrica equivalente. Por ejemplo, en este caso, **VN2000 UTM Zone 48N.**

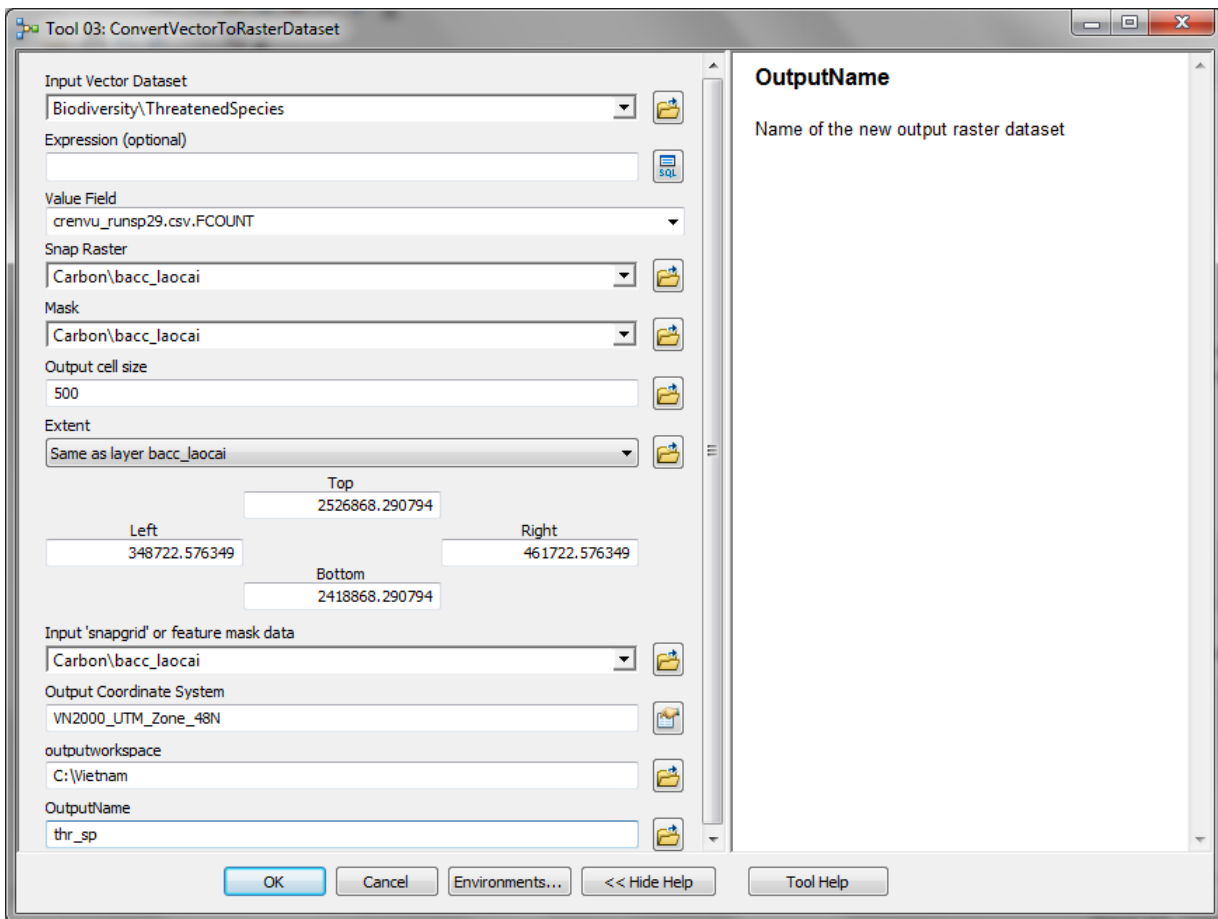

# **2.2. Para cada conjunto de datos raster, presente la información clasificada en 5 grupos**

A fin de crear una matriz de 5 por 5, los dos conjuntos de datos deben estar **agrupados en clases**. Recuerde que en este ejemplo el primer conjunto de datos que se mostrará en el **eje X de la matriz** es el **carbono de la biomasa** y el segundo conjunto de datos que se presentará en el **eje Y de la matriz** es la **riqueza de especies amenazadas**.

\*\*\* Es importante señalar que la consideración del esquema de clasificación que se utilice para agrupar los conjuntos de datos es fundamental, ya que distintas formas de dividir los datos pueden resultar en mapas considerablemente diferentes. \*\*\*

En el **método de clasificación por cuantiles**, cada clase contiene el mismo número de píxeles. Los cuantiles son más adecuados para datos que se encuentran distribuidos de forma lineal/uniforme; esto significa que las clases cubren la misma cantidad de superficie en el mapa. El conjunto de datos puede contener un número desproporcionado de entidades con un valor similar – las divisiones entre clases se determinan intentando tener aproximadamente la misma superficie para cada clase que cubre el mapa. En el **método de clasificación de intervalo equivalente**, cada clase cuenta con un rango de valores de igual tamaño, es decir, la diferencia entre el valor alto y el bajo es igual para cada clase. El método de intervalo equivalente divide el rango de los valores de los atributos en sub-rangos de igual tamaño. Por lo tanto, las entidades se clasifican según esos sub-rangos.

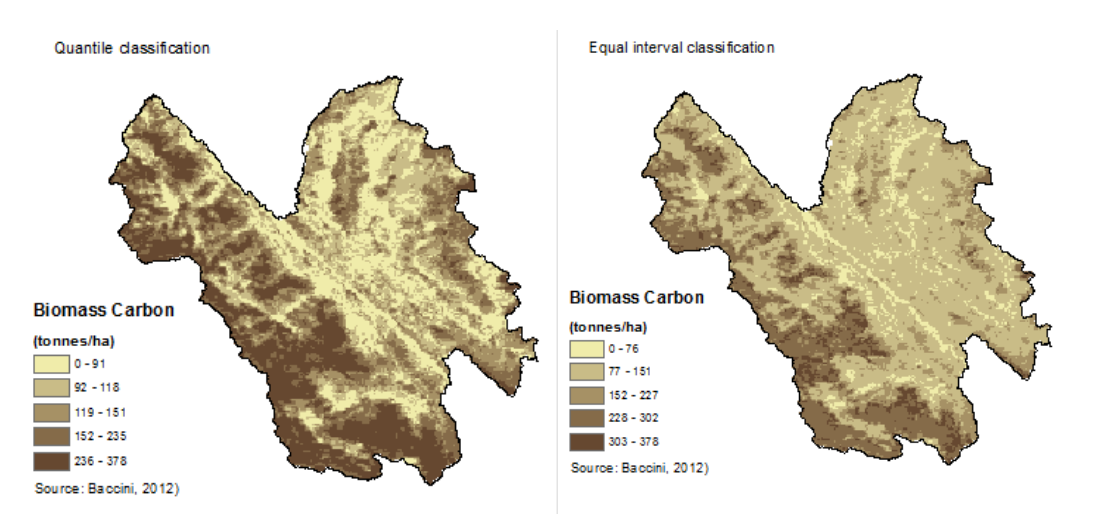

Figura A. Mapa de carbono de biomasa utilizando el método de clasificación por cuantiles (izda.) y por intervalos equivalentes (derecha).

- **a. Agregue** en ArcMap el conjunto de datos que utilizará para el **eje X**, es decir, en este ejemplo, el **conjunto de datos relativos al carbono de la biomasa.** Determine el esquema de clasificación y simbolice los datos en 5 clases. El método por **cuantiles** es a menudo el mejor para mostrar la variación de los patrones de distribución del carbono (Figura A).
- **b. Agregue** en **ArcMap** el conjunto de datos que utilizará para el **eje Y**, es decir, en este ejemplo, el conjunto de datos relativo a la riqueza de especies amenazadas. Determine el esquema de clasificación y simbolice los datos en 5 clases (Figura B).

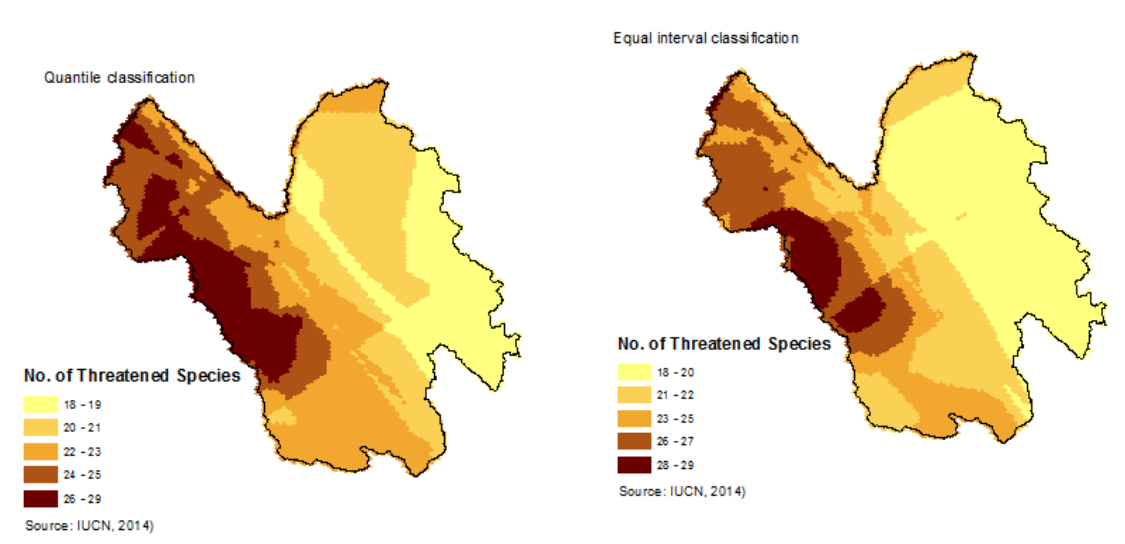

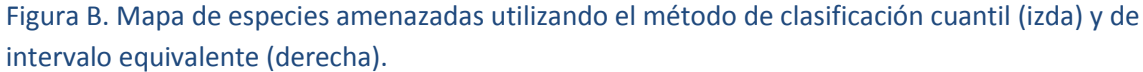

## **2.3. Cree dos nuevos conjuntos de datos raster simplificados en base a las divisiones en clases elegidas**

Con el objeto de mapear los dos conjuntos de datos en los ejes X e Y, es necesario simplificar cada conjunto de datos en base a las divisiones de clases definidas en el paso 1.

**a.** A fin de reclasificar el conjunto de datos del **eje X** (es decir, en este ejemplo, el carbono de la biomasa), ejecute la **herramienta [Reclassify](http://desktop.arcgis.com/es/arcmap/10.3/tools/spatial-analyst-toolbox/reclassify.htm)** de la caja de herramientas estándar de ArcGIS. Guarde el nuevo raster de salida con un nombre que refleje las nuevas clases, por ejemplo, bcar5cl (abreviación de 'biomass carbon', '5 clases').

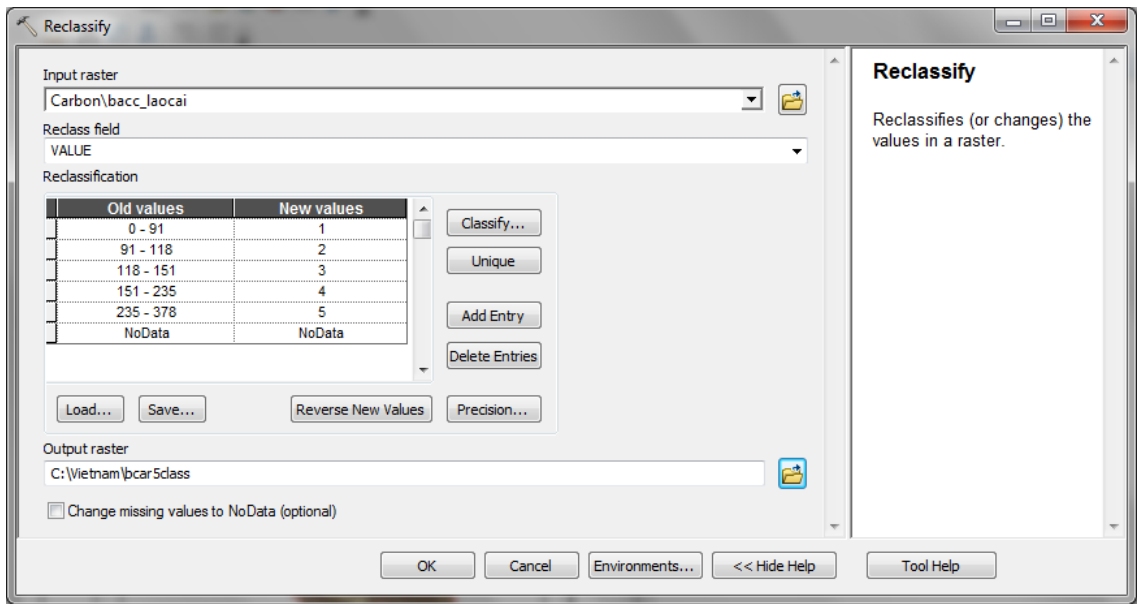

Aquí se presenta el resultado de la reclasificación del carbono de la biomasa: A cada una de las clases se le asignó un nuevo valor entre 1 y 5.

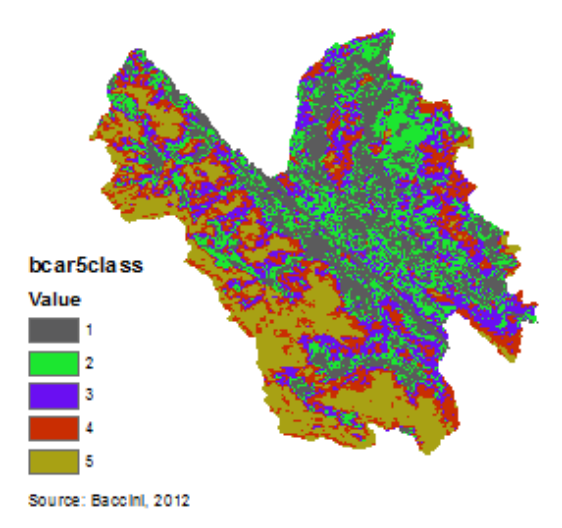

**b. Vuelva a ejecutar** la **herramienta Reclassify** pero esta vez para reclasificar el conjunto de datos del **eje Y** (es decir, en este ejemplo, ejecute la herramienta para la **riqueza de especies** 

**amenazadas**). Guarde el nuevo raster de salida con un nombre que refleje las nuevas clases, por ejemplo, thsp5class (abreviación de 'especies amenazadas' (threatened species) y '5 clases').

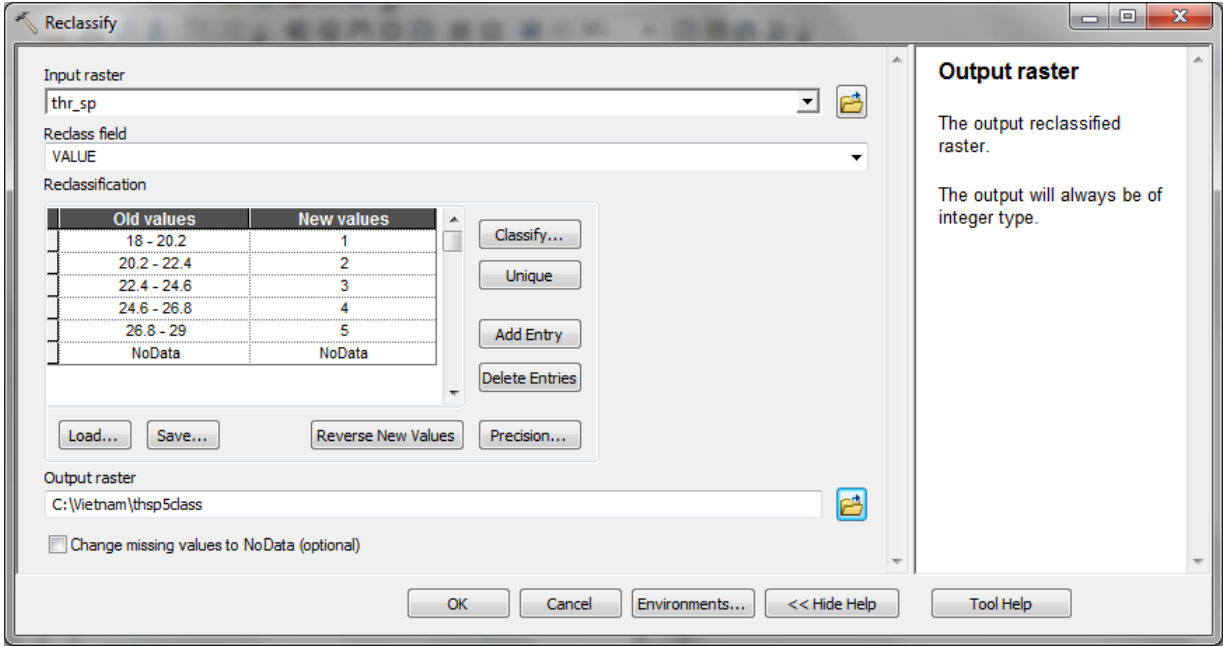

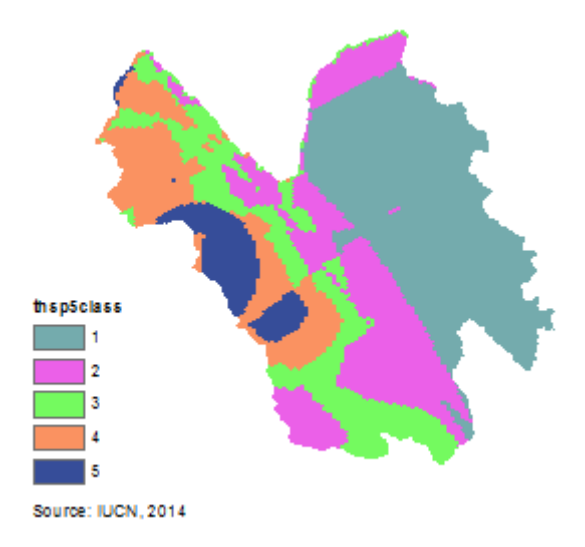

Aquí se presenta el resultado de la reclasificación de la riqueza de especies amenazadas: A cada una de las clases se le asignó un nuevo valor entre 1 y 5.

#### **2.4. Combine los dos conjuntos de datos simplificados**

Ahora que cada uno de los dos conjuntos de datos tiene solo 5 valores, el próximo paso es combinar los dos nuevos rasters creados.

**a.** Para ejecutar la herramienta, haga doble clic en **Tool05: OverlayRastersForMapOutputsAndStatistics en la caja de herramientas ExploringMultipleBenefits**.

Esta herramienta utiliza la **función ArcGI[S Combinar](https://desktop.arcgis.com/es/arcmap/10.3/tools/spatial-analyst-toolbox/combine.htm) (COMBINE)** para combinar múltiples conjuntos de datos rasters de modo que se genere un raster de salida que contenga un único valor por cada combinación única de valores de cada raster introducido. El raster de salida contiene un campo

para VALUE y COUNT, y dos campos adicionales que corresponden a los campos VALUE de los rasters de entrada. Estos campos llevan el nombre del raster de entrada correspondiente (e.g. Raster1, RasteR2).

#### **Consejos de uso**

Antes de ejecutar este modelo, asegúrese de que todos los conjuntos de datos hayan sido verificados y que se haya utilizado Tool 03 para convertir cualquier valor vacío a 0. Si cualquiera de los conjuntos de datos tuviera valores vacíos dentro de la extensión del análisis, esas celdas se excluirán del análisis.

Después de ejecutar el modelo, verifique el raster de salida en ArcMap.

La función Combine solamente conservará los campos Value y Count de los conjuntos de datos raster que se están combinando. Luego de haber ejecutado esta herramienta, podría ser necesario unir cualquier atributo faltante (vea Tool 06).

**b. En el cuadro de diálogo** que aparece (vea más adelante), **complete la información en los espacios blancos (parámetros)** tal como se especifica a continuación. Haga que los parámetros **Snap Raster, Mask y Cell Size** sean **iguales a** uno de los rasters de entrada, por ejemplo, **bcar5class**.

Estos parámetros son configuraciones de entorno que, en las herramientas estándar de ArcGIS, a menudo se encuentran ocultas bajo la pestaña Environments. Dichos parámetros se configuran para asegurar que las celdas en el raster de salida sean del mismo tamaño de las celdas de un raster de entrada específico y se alineen con ellas. Al hacer clic en cada uno de ellos, aparecen explicaciones/ayuda en el panel a la derecha. Los parámetros también se describen en el siguiente cuadro.

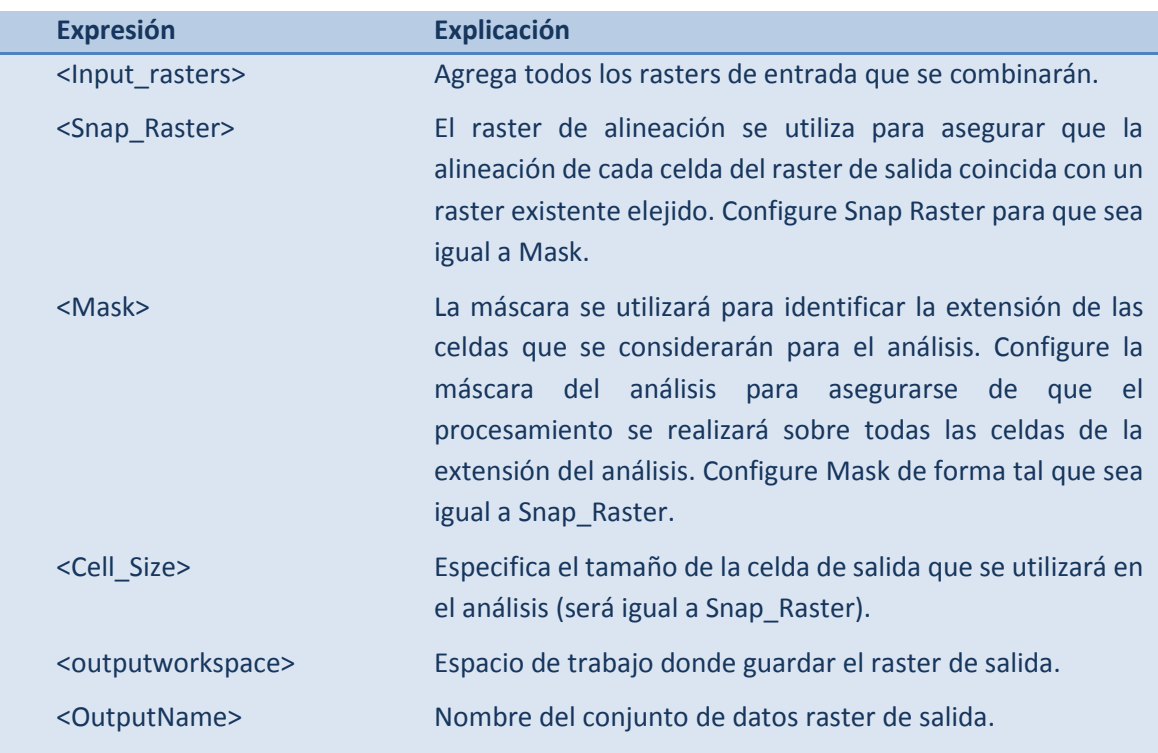

#### **Descripción de los parámetros**

- **c.** En los **rasters de entrada**, **seleccione** los dos rasters de entrada de 5 clases creados, es decir, en este ejemplo, **bcar5class y thsp5class.**
- **d.** Dele al **nuevo raster un nombre que refleje el orden de la combinación**, es decir, en el nombre indique el **eje X en primer lugar** y el **eje Y en segundo lugar** (por ejemplo, **bcar\_thsp**).

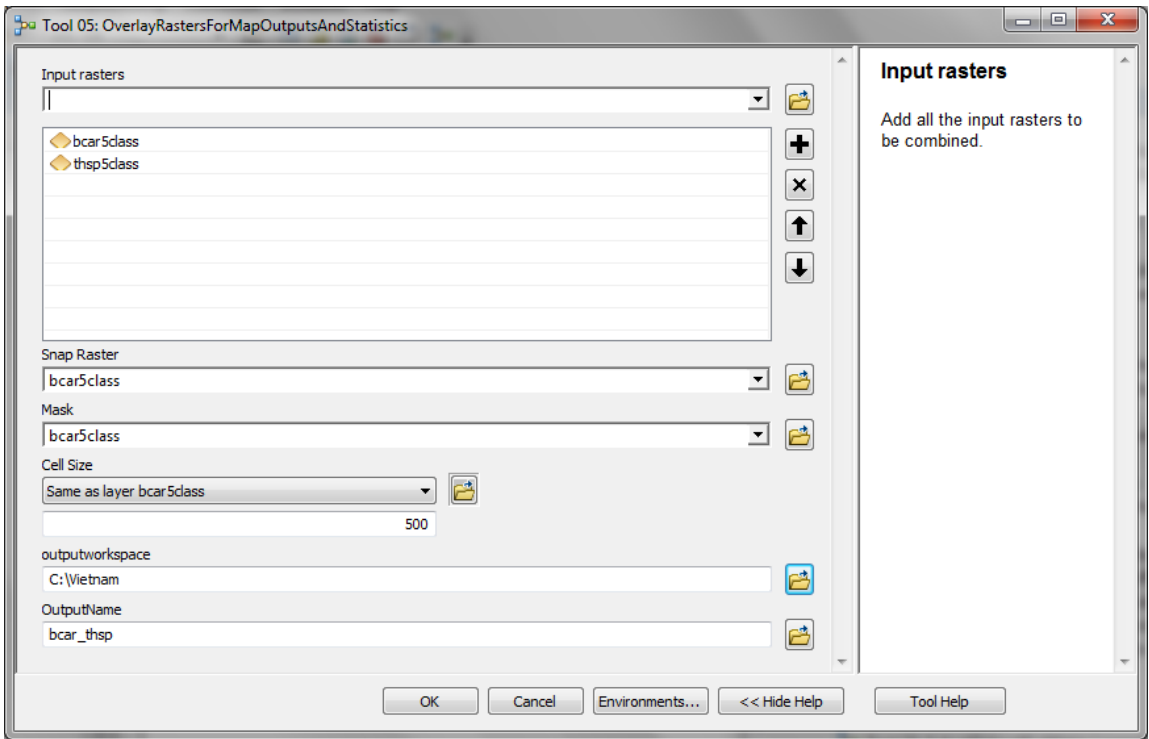

**e.** Para ejecutar la herramienta, haga clic en **OK**.

- **f.** El nuevo raster **no se agrega al mapa de forma automática**. Por lo tanto, diríjase al espacio de trabajo de salida y **agregue el nuevo raster a la sesión de ArcMap**.
- **g.** El raster de salida contiene 25 posibles clases. Abra la tabla de atributos y vea si contiene un campo VALUE y uno COUNT y campos individuales para cada uno de los campos VALUE de los conjuntos de datos de entrada, y que estos campos tengan el nombre de las entradas.

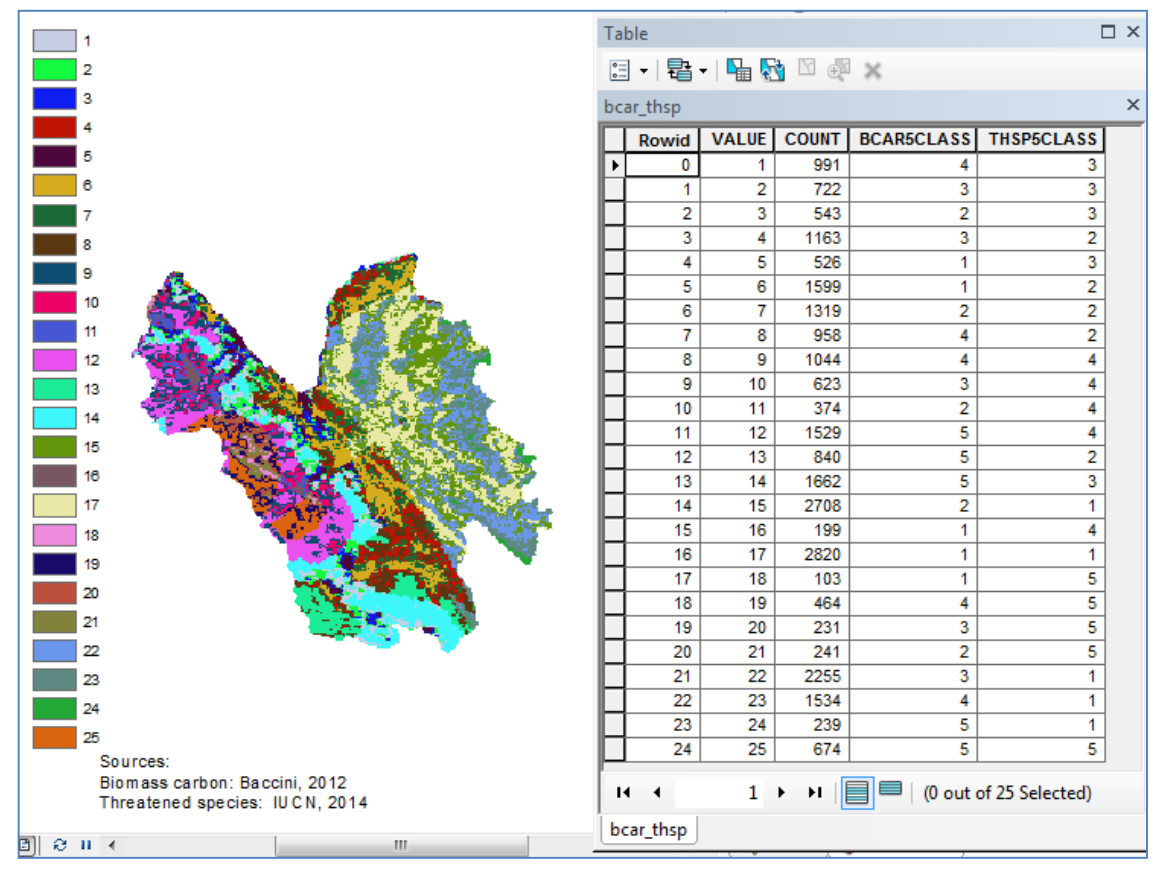

# **2.5. Cree un nuevo campo en la tabla de atributos para el valor combinado de la matriz**

**a.** Agregue un campo en la tabla de atributos del nuevo raster producido como resultado de la combinación, llamado **bcar\_thsp** (nombre abreviado utilizando las abreviaciones de los dos rasters utilizados) de tipo **Long Integer**.

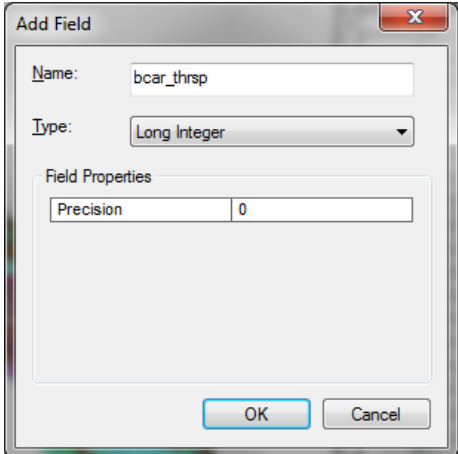

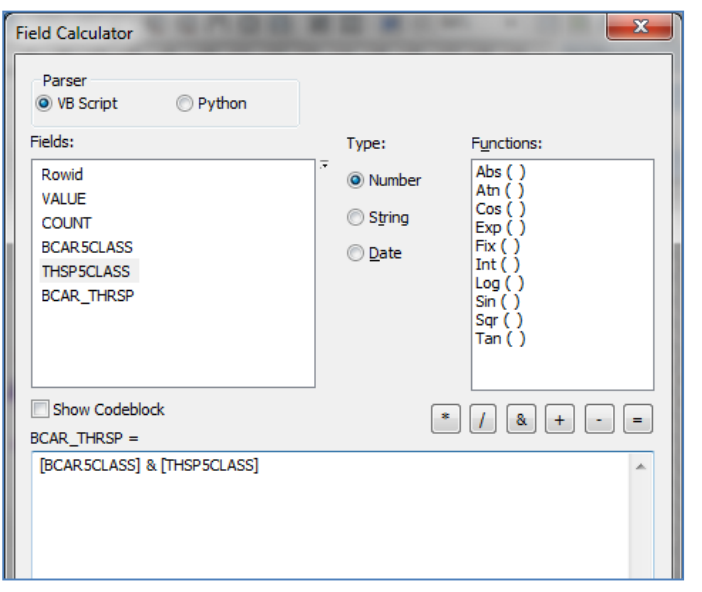

# **b.** Calcule **bcar\_thsp** para que iguale  **[bcar5class] & [sp5class]**.

Vea el resultado del cálculo en la tabla que se presenta a continuación. Observe que, por ejemplo, donde **bcar5class es 4** y **thsp5class es 3**, el campo combinado **pasa a ser bcar\_thsp 43**.

### **Las definiciones de los números para el campo combinado carbono/especies [BCAR\_THSP] son:**

- Bajo carbono, baja riqueza de especies
- Bajo carbono, riqueza de especies medio baja
- Bajo carbono, riqueza de especies media
- Bajo carbono, riqueza de especies medio alta
- Bajo carbono, riqueza de especies alta
- Carbono medio bajo, baja riqueza de especies
- Carbono medio bajo, riqueza de especies medio baja
- Carbono medio bajo, riqueza de especies media
- Carbono medio bajo, riqueza de especies medio alta
- Carbono medio bajo, riqueza de especies alta

Carbono medio, baja riqueza de especies

- Carbono medio, riqueza de especies medio baja
- Carbono medio, riqueza de especies media
- Carbono medio, riqueza de especies medio alta
- Carbono medio, riqueza de especies alta
- Carbono medio alto, baja riqueza de especies
- Carbono medio alto, riqueza de especies medio baja
- Carbono medio alto, riqueza de especies media
- Carbono medio alto, riqueza de especies medio alta
- Carbono medio alto, riqueza de especies alta

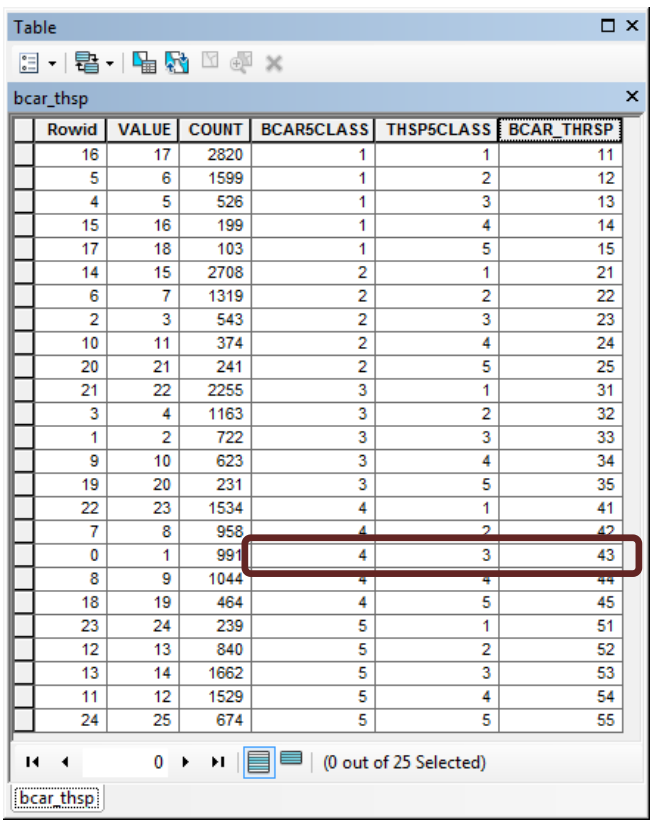

- **51** Carbono muy alto, baja riqueza de especies
- **52** Carbono muy alto, riqueza de especies medio baja
- **53** Carbono muy alto, riqueza de especies media
- **54** Carbono muy alto, riqueza de especies medio alta
- **55** Carbono muy alto, riqueza de especies alta

### **2.6. Cree un nuevo raster a partir del campo de valores combinados**

**Ejecute Tool 11: CreateRasterFromRasterAttribute\_new**, que utiliza la herramienta **[Búsqueda](http://resources.arcgis.com/es/help/main/10.1/index.html#//009z000000sn000000) ()** de ArcGIS para crear un nuevo raster buscando los valores encontrados en otro campo en la tabla del raster de entrada.

- **a. Para el** campo Input raster, **seleccione el raster** combinación de carbono de la biomasa y riqueza de especies amenazadas, **es decir, en este ejemplo, el raster llamado** bcar\_thsp.
- **b. Para el** campo Lookup field, **seleccione el campo que contiene** los valores combinados de carbono de la biomasa y riqueza de especies amenazadas bcar\_thsp.
- **c.** Para el campo **Output raster**, diríjase a un espacio de trabajo de salida y guarde el nuevo raster como un **archivo .tif** con el **mismo nombre que el archivo de entrada terminándolo en \_matrix.tif**, es decir, en este ejemplo, **c:\Vietnam\bcar\_thsp\_matrix.tif**.

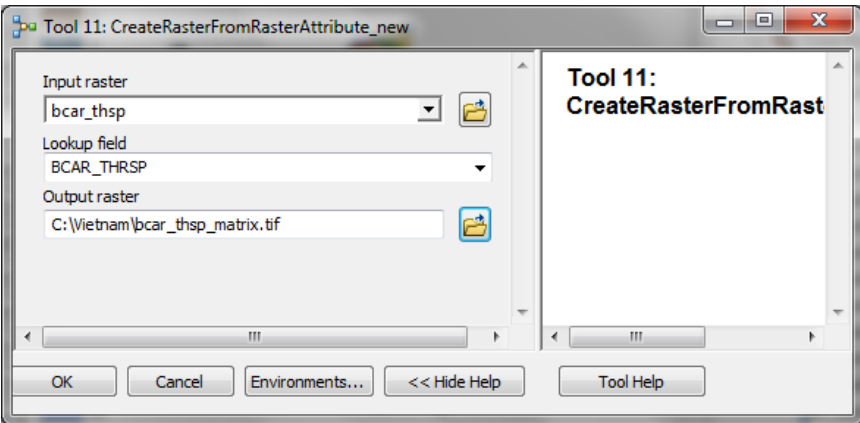

#### **2.7. Cree 5 sub-conjuntos de la capa combinada para la leyenda de la matriz**

- **a.** Haga doble clic en la herramienta **Tool 23\_CreateSubsetDatasetsForMatrix Legend**. Esto dividirá el raster de 25 clases matrix.tif en 5 nuevos sub-conjuntos que pueden sombrearse fácilmente como rampas de color individuales a fin de elaborar la leyenda tipo matriz.
- **b.** Para ejecutar la herramienta, haga clic en OK.
- **2.8. Ejemplo de resultados y guía para crear las rampas de color de la matriz**

Esta sección describe un ejemplo de los resultados del Tool 23 y brinda una orientación detallada sobre la simbolización de los datos mapeados utilizando las

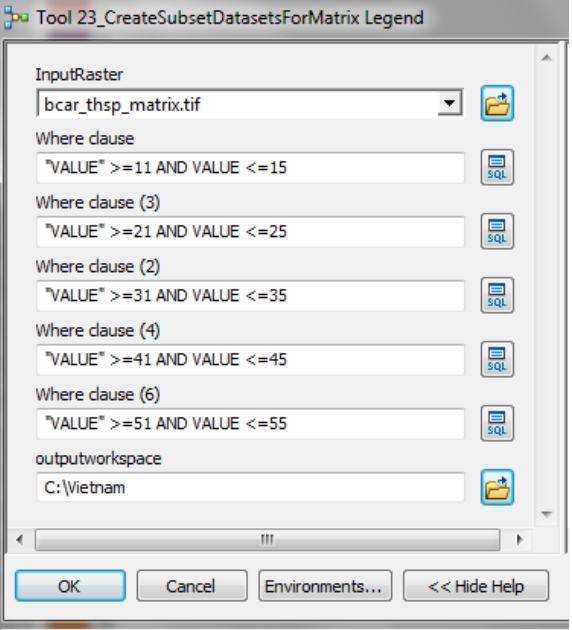

rampas de color de la matriz. La siguiente ilustración ayuda a mostrar cómo deberá definir las rampas de color.

Tras haber ejecutado la herramienta, **cada cláusula "where"** produce un raster **con 5 clases**. El primer raster que se crea utilizando la cláusula "where" "VALUE" >=11 AND "VALUE" produce un raster que contiene los valores 11, 12, 13, 14 y 15. Tal como se muestra a continuación, esto sombrea la primera columna de la matriz de la leyenda de 11 a 15, representando:

De **baja riqueza de especies – bajo carbono (11)** a **alta riqueza de especies – bajo carbono (15)**

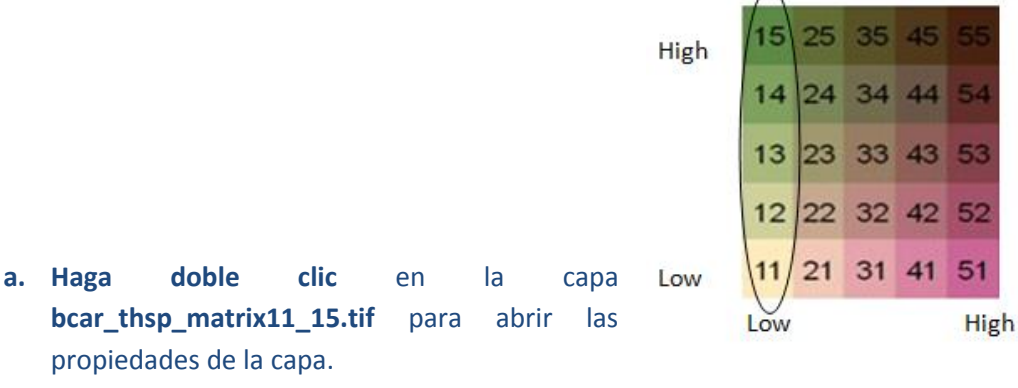

**b. Cambie** la clasificación a **Classified** y elija **5 en número de clases (Classes).**

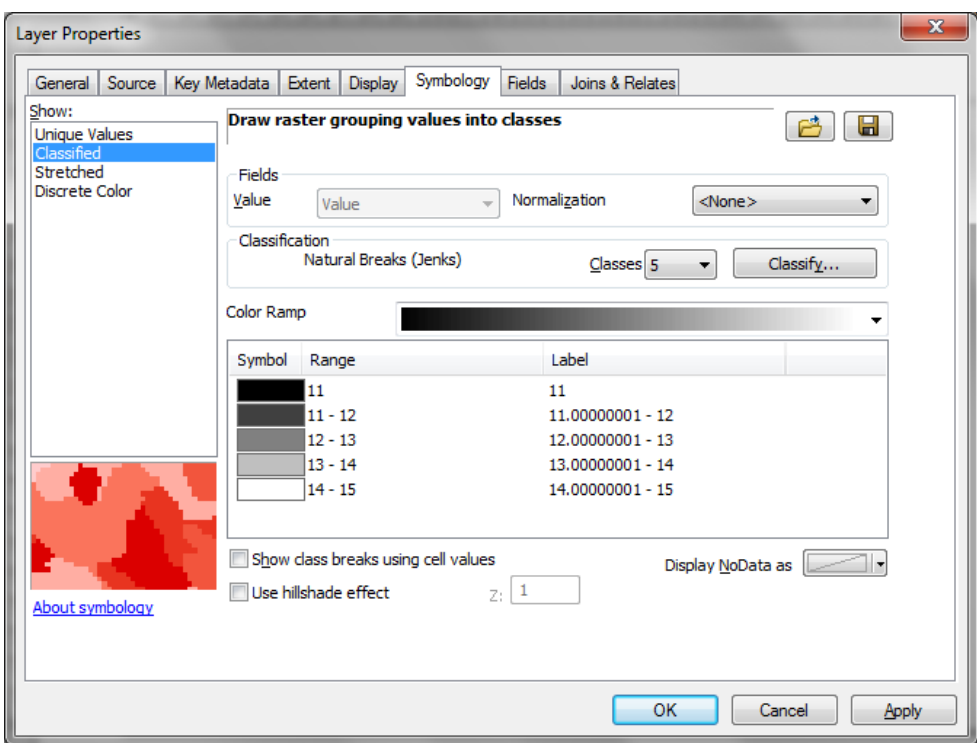

- **c.** Haga clic en **OK**.
- **d.** Para generar una rampa de color, primero elija **un color para representar baja riqueza de especies – bajo carbono** (11) y uno para representar **alta riqueza de especies – bajo carbono** (15).
- **e.** Una vez seleccionados los colores, **mantenga presionada la tecla Ctrl** y **seleccione la categoría 11** y **la categoría 15 juntas**, luego **haga clic con el botón derecho en Ramp Colors.**

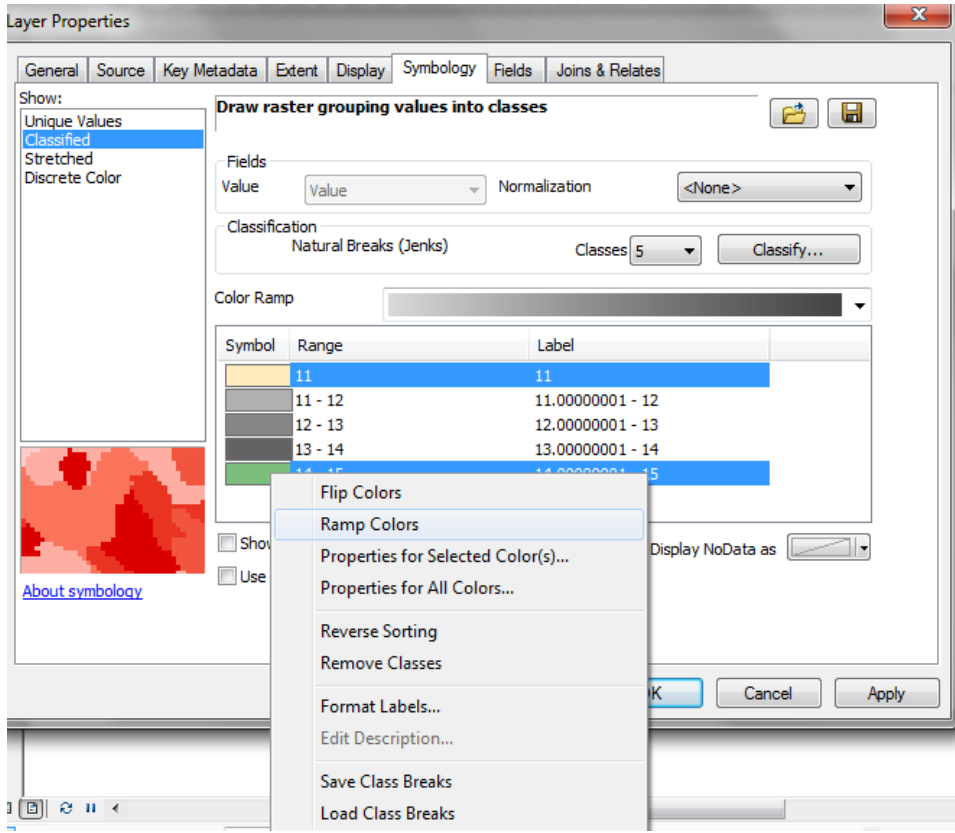

A continuación, repetirá los pasos a-d para cada una de las categorías 51 a 55 de su raster con el fin de generar rampas para baja riqueza de especies – alto carbono (51) y para alta riqueza de especies – alto carbono (55). Para ello, elija un color para representar baja riqueza de especies – alto carbono (51) y otro para representar alta riqueza de especies – alto carbono (55).

- **f.** Para abrir las propiedades de la capa, haga doble clic en la capa **bcar\_thsp\_matrix51\_55.tif**.
- **g.** Cambie la clasificación a **Classified** y elija **5 en Classes.**

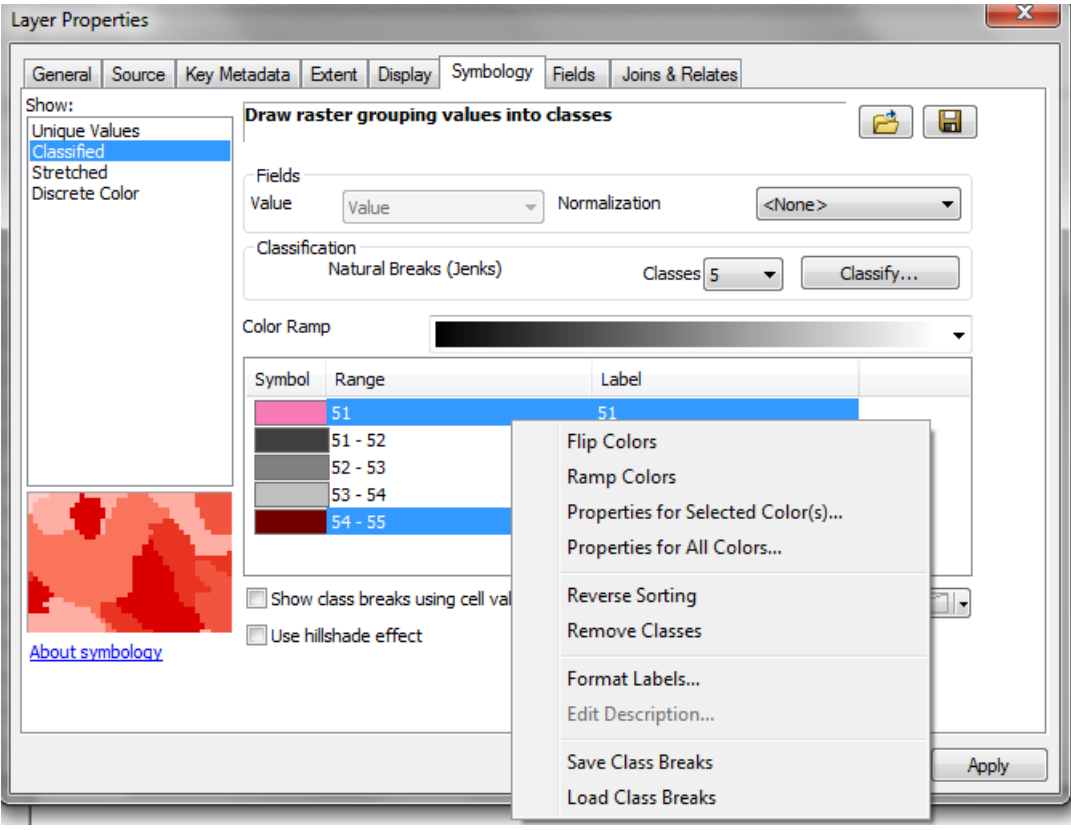

Luego deberá crear sus rampas para 21 a 25, 31 a 35 y 41 a 45. Para esto, deberá crear algunas rampas de color temporales entre los colores que haya elegido para representar los códigos 11, 15, 51 y 55:

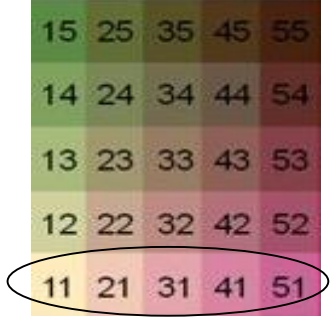

**h.** Utilice su raster de categorías 21 a 25 para crear una rampa temporal entre los colores que haya elegido para representar los números 11 y 51.

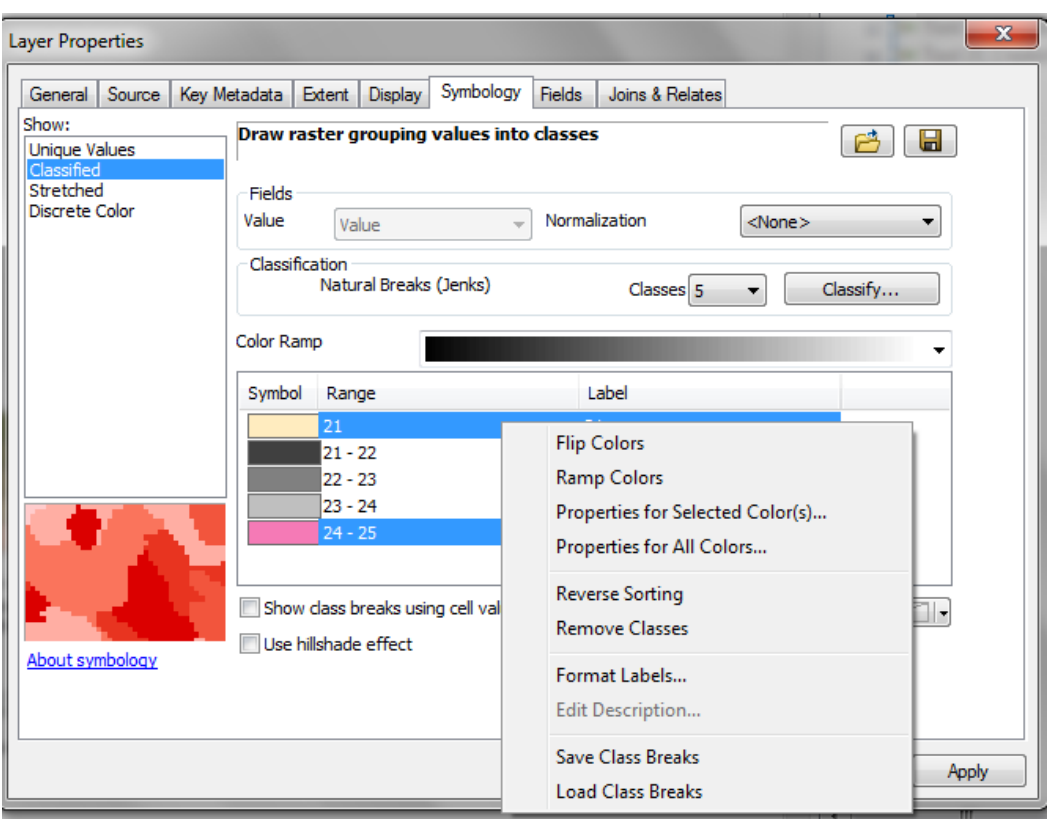

Color Ramp

- **i. Haga doble clic** en el **cuadro de colores** y haga clic en **Properties for Selected Color(s)**… **More colors**… Luego verá un cuadro con los **códigos de color HSV**.
- **j.** Anote estos núm

**su código para el cuadro 21.**

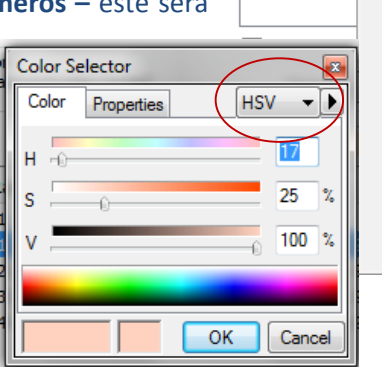

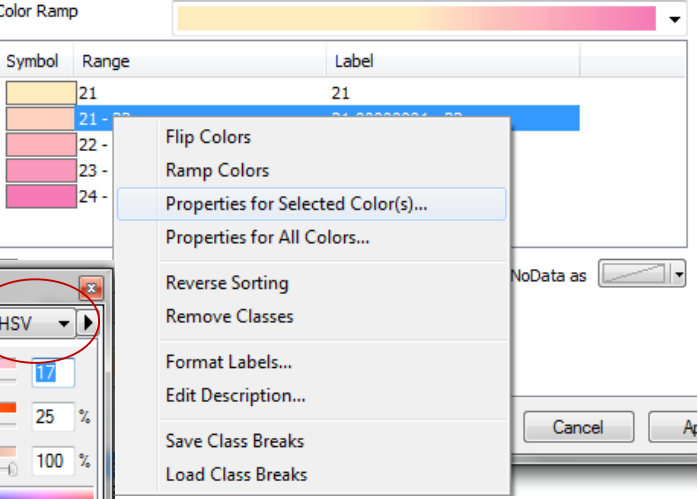

- **k. Repita el proceso** y **tome nota de los códigos para los cuadros 22 y 23**. Estos serán sus **códigos de color para el comienzo de su rampa en los cuadros 31 y 41.**
- **l. Utilice el mismo raster de categorías 21 a 25** para crear una **segunda rampa temporal entre los colores que eligió para representar el número 15 y el número 55**. Nuevamente tome nota de los códigos de color HSV que se muestran en los cuadros **22, 23 y 24. Estos serán sus códigos de color para la parte superior de su rampa en los cuadros 25, 35 y 45.**
- **m.** Una vez que tenga los **códigos HSV que representan los colores en las partes superior e inferior de sus rampas para los cuadros 21 y 25, 31 y 35, y 41 y 45**, puede generar las rampas

de color restantes. Ingrese los códigos de color en forma manual, haciendo clic en **Properties for Selected Color(s)**… **More colors**… y luego **haga clic con el botón derecho en Ramp Colors**.

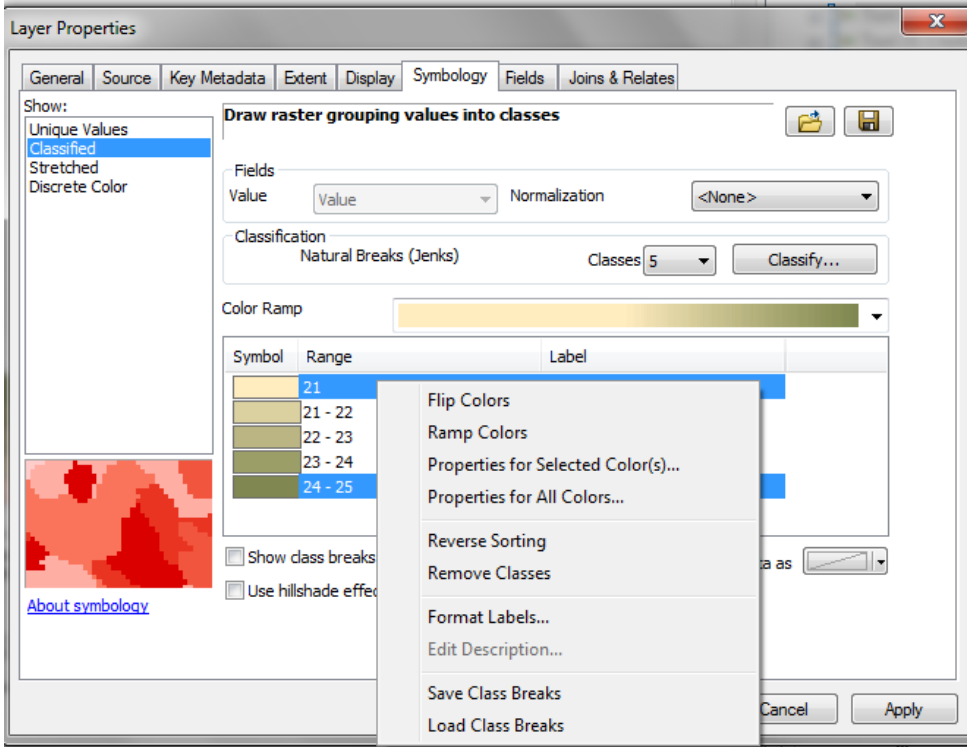

**n.** Una vez que se hayan creado las rampas para los 5 conjuntos de datos, con el fin de mostrar el aumento de la intensidad de los colores de claro a oscuro que es necesario para la leyenda, a todas las rampas de color se les debe aplicar la opción **Reverse Sorting**.

En el cuadro **Layer Properties**, **haga clic con el botón derecho** en **Reverse Sorting**.

- Layer Properties General Source | Key Metadata | Extent | Display | Symbology | Fields | Joins & Relates Show: Draw raster grouping values into classes  $\bullet$   $\Box$ **Unique Values** Stretched<br>Discrete Color Fields Value  $\overline{\phantom{a}}$  Normalization Value  $\overline{\phantom{a}}$  Classify...  $s\overline{s}$ Color Ramp Symbol Range Label  $\frac{1}{21 - 22}$ **Flip Colors**  $22 - 23$ **Ramp Colors**  $23 - 24$ Properties for Selected Color(s).. 24 - 25 Properties for All Colors.. **Reverse Sorting** Show class breaks using cel 1, Remove Classes Illse hillshade effect About symbology Format Labels... Edit Description... **Save Class Breaks** Apply **Load Class Breaks**
- **o.** Una vez que haya aplicado Reverse

Sorting a las 5 rampas, dele formato cuadrado a la leyenda de la siguiente manera:

- i. Estandarice el tamaño de todos los cuadros en 8 por 8 pt.
- ii. Haga clic sobre la opción que permita ubicar cada leyenda en una nueva columna.
- iii. Haga clic en las opciones que eliminen los espacios entre las filas o las columnas.

(más información sobre formatos y modificaciones de leyendas aquí: [http://resources.arcgis.com/es/help/main/10.1/index.html#//00s50000001p000000\)](http://resources.arcgis.com/es/help/main/10.1/index.html#//00s50000001p000000)

- Threatened vertebrate<br>species richness Hilgh Low Low High **Biomass carbon** (tonnes/ha)
- **p.** El mapa y la leyenda finales deberían verse de modo similar a este ejemplo:

Sources: Biomass carbon: Baccini, 2012<br>Threatened species: IUCN, 2014

#### **Anexo 1: Ejemplo para predefinir los esquemas de color para la leyenda de matriz**

Al crear una leyenda de color para la matriz, se sugiere utilizar colores que contrasten pero se vean bien juntos. A continuación, se presentan algunos códigos que hemos utilizado con frecuencia para las rampas de la matriz en nuestros mapas y que funcionan bastante bien. Si desea generar desde cero una nueva rampa de color para la matriz, debería seguir las notas que se incluyen en el cuerpo principal de este documento.

#### **Códigos de color para la matriz: (valores HSV)**

**Celda 11:** 42, 25, 100 **Celda 15:** 120, 35, 70

**Celda 21:** 17, 25, 100 **Celda 25:** 68, 41, 53

**Celda 31:** 353, 29, 99 **Celda 35:** 33, 62, 51

**Celda 41:** 339, 39, 98 **Celda 45:**18, 81, 49

**Celda 51:** 331, 50, 96 **Celda 55:** 0, 100, 45

**Celda 11:** 41, 10, 100 **Celda 15:** 211, 50, 96

**Celda 21:** 25, 35, 100 **Celda 25:** 246, 19, 60

**Celda 31:** 21, 58, 100 **Celda 35:** 350, 33, 48

**Celda 41:** 19, 77, 96 **Celda 45:** 5, 65, 43

**Celda 51:** 20, 100, 90 **Celda 55:** 0, 100, 45

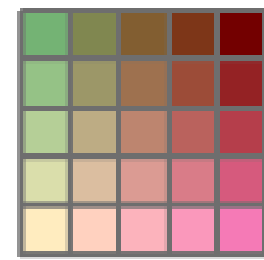

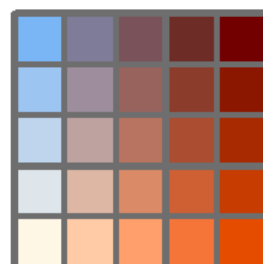

**----------------------------------------------------------------------------------------------------**